# REBINK<sup>®</sup> VIEWSIZE THE WORLD

# VENUS X1PRO-E Quick Start

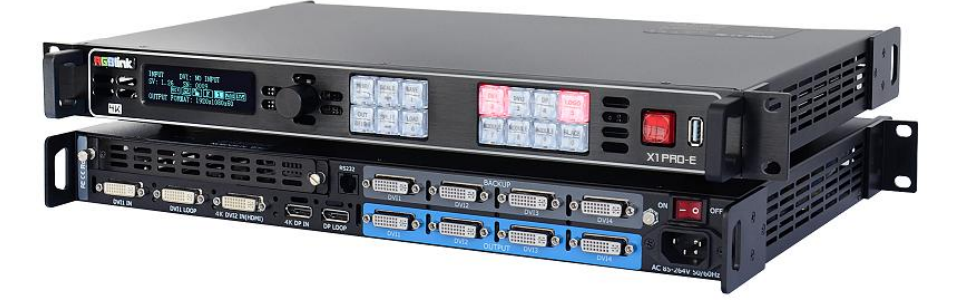

- 4K input support in DP, HDMI and Dual Link DVI
- **Support 8K x 1K, 4K x 2K Seamless Splicing**
- EDID management
- Modular 2K input: Three slots for 2K input options
- 2K-2K and/or 4K-2K matrix with cross conversion of any input signal to 2K DVI output
- Support remotely configured and control by XPOSE and XPOSE mobile.
- Support backup/Loop function for each output port.

## CONTENT

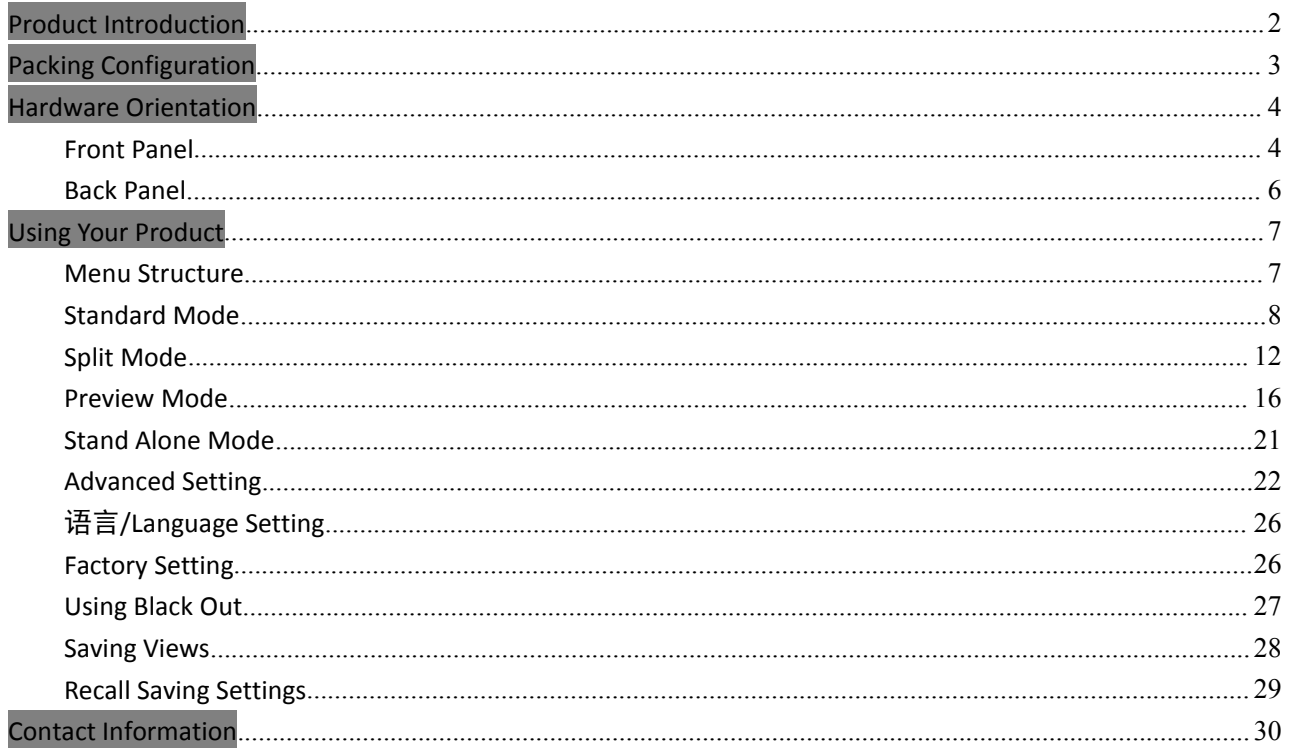

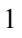

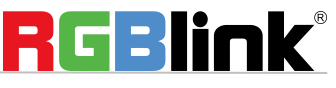

## <span id="page-2-0"></span>Product Introduction

VENUS X1PRO-E enables 4K switching, scaling and signal distribution to 2k display devices. Supports up to 4K input signals with Dual Link DVI, HDMI and Display Port. With independent scaling for each output, support Matrix for input and output, up to 8K1K or 4K2K pixel-to- pixel output.

VENUS X1PRO-E with features like LOGO capture and standard test pattern built in, EDID management. Seamless switching between the inputs. Support remotely configured and control by XPOSE and XPOSE mobile. Modular design is based on replaceable input optional modules structure, provide 3 slots for input option modules, you can reach more possibility and application range.

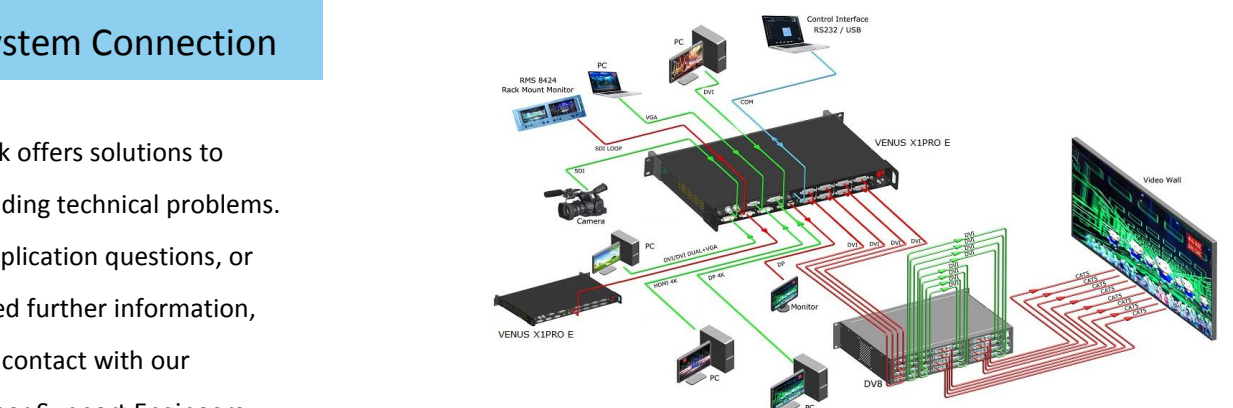

VENUS X1PRO-E System Connection Diagram

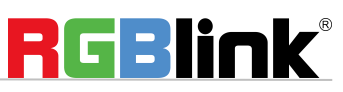

Address: S601-607, S504 Weiye Building Torch Hi-Tech Industrial Development Zone Xiamen, Fujian Province, P.R.C Tel: 00865925771197 Fax: 00865925788216 Email: sales@rgblink.com http://www.rgblink.cn

#### System Connection

RGBlink offers solutions to demanding technical problems. Any application questions, or required further information, please contact with our customer Support Engineers.

## <span id="page-3-0"></span>Packing Configuration

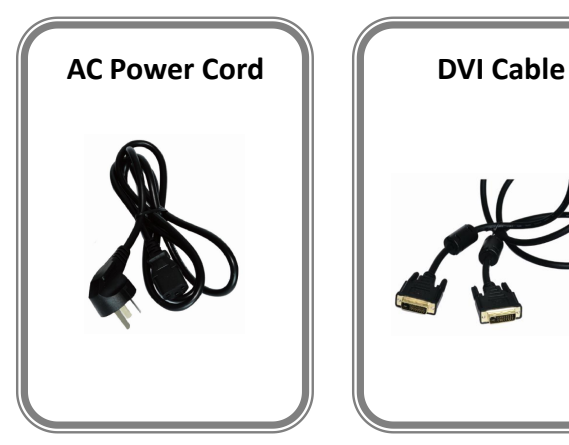

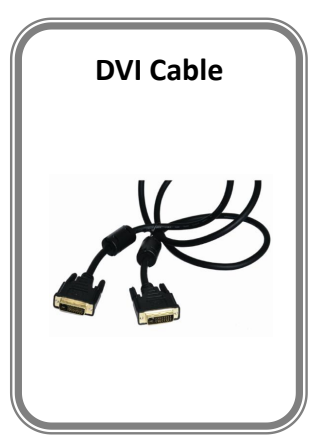

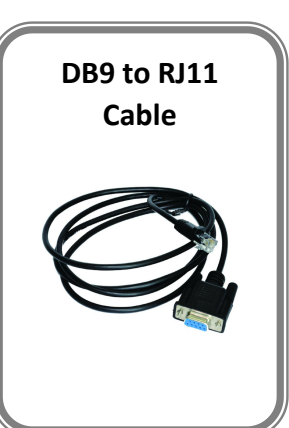

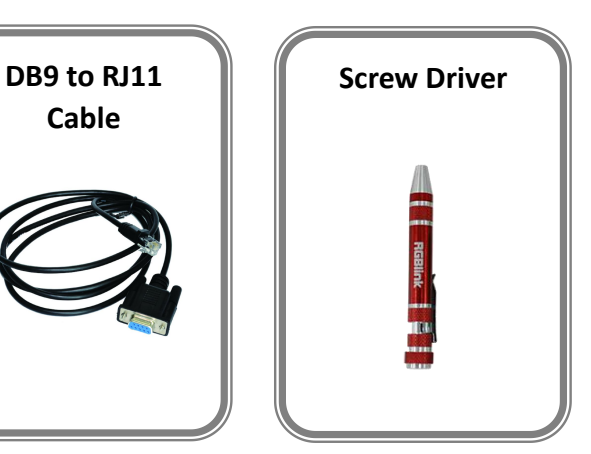

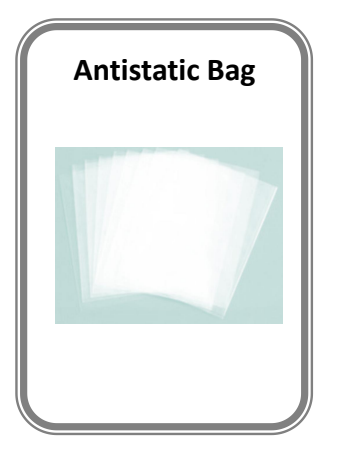

#### **Note:**

AC Power Cable supplied as standard according to destination market. USB is contained on the Warranty/Registration Card. Please keep.

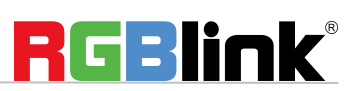

## <span id="page-4-0"></span>Hardware Orientation

## <span id="page-4-1"></span>Front Panel

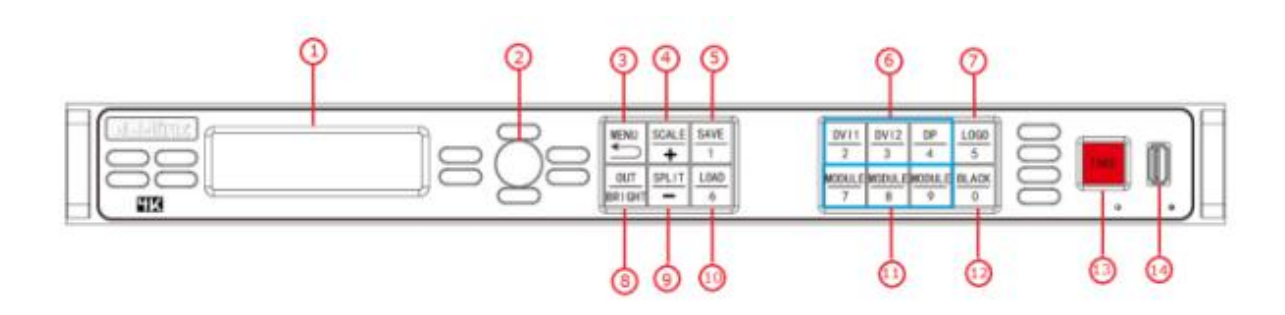

#### **Display**

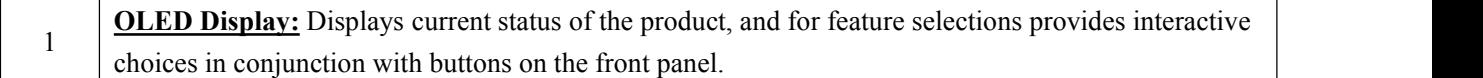

#### **Multi-Function Buttons**

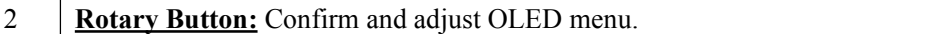

#### **Illuminated Buttons**

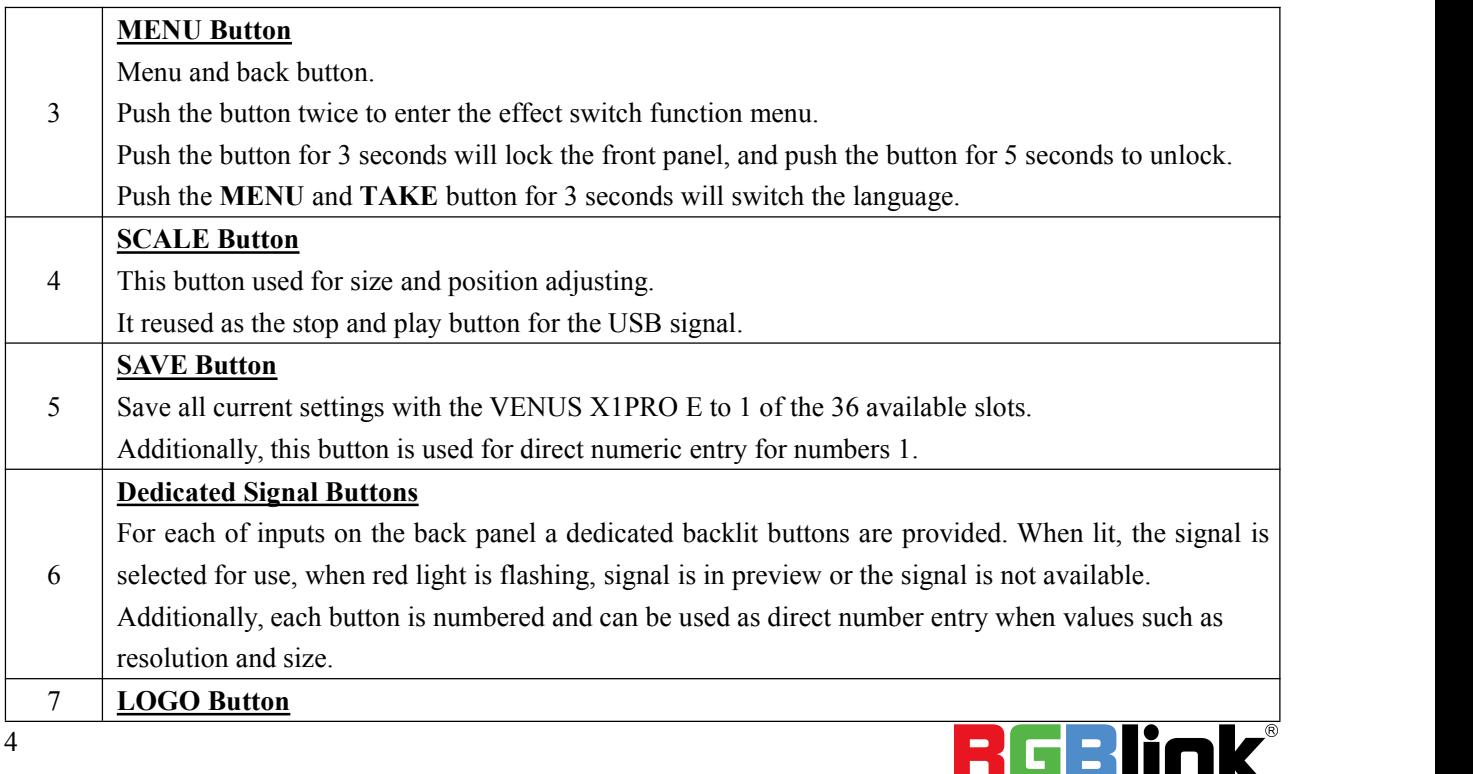

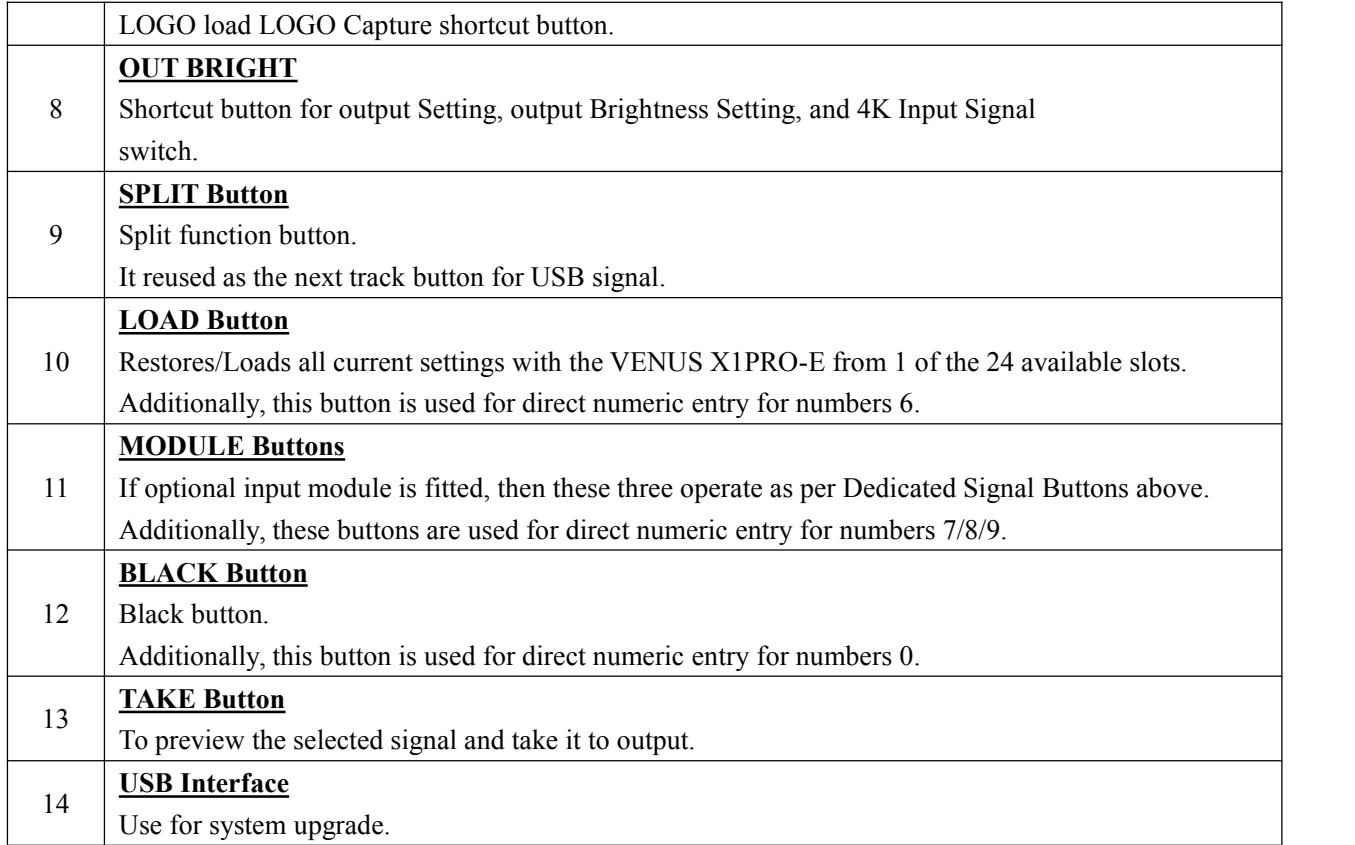

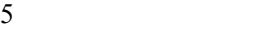

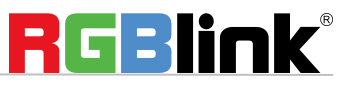

<span id="page-6-0"></span>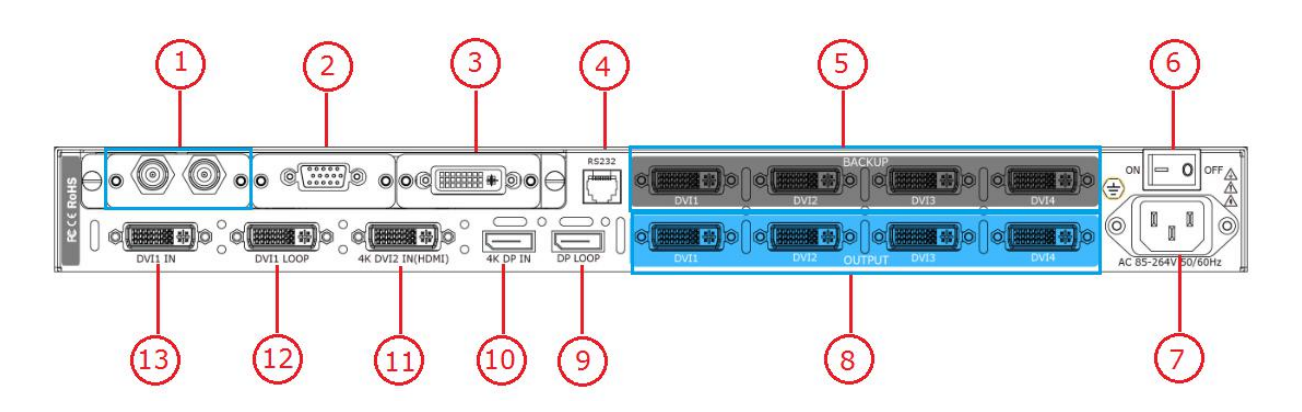

#### **Input Connectors**

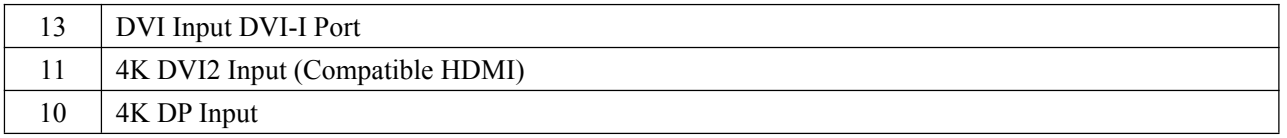

#### **Input Option Slots**

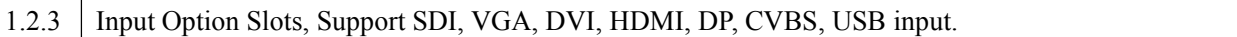

#### **Output Connectors**

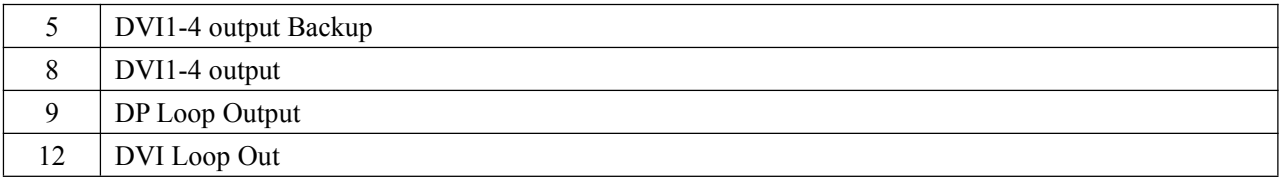

#### **Control Connectors**

4 RS232

#### **Power Connection**

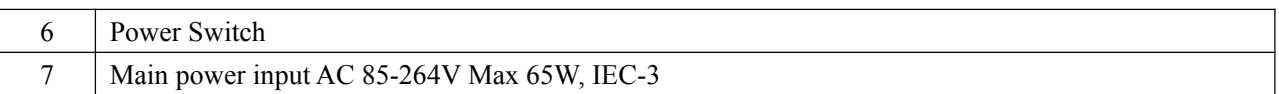

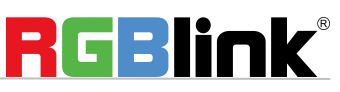

## <span id="page-7-0"></span>Using Your Product

### <span id="page-7-1"></span>Menu Structure

The menu structure is shown in the figure below:

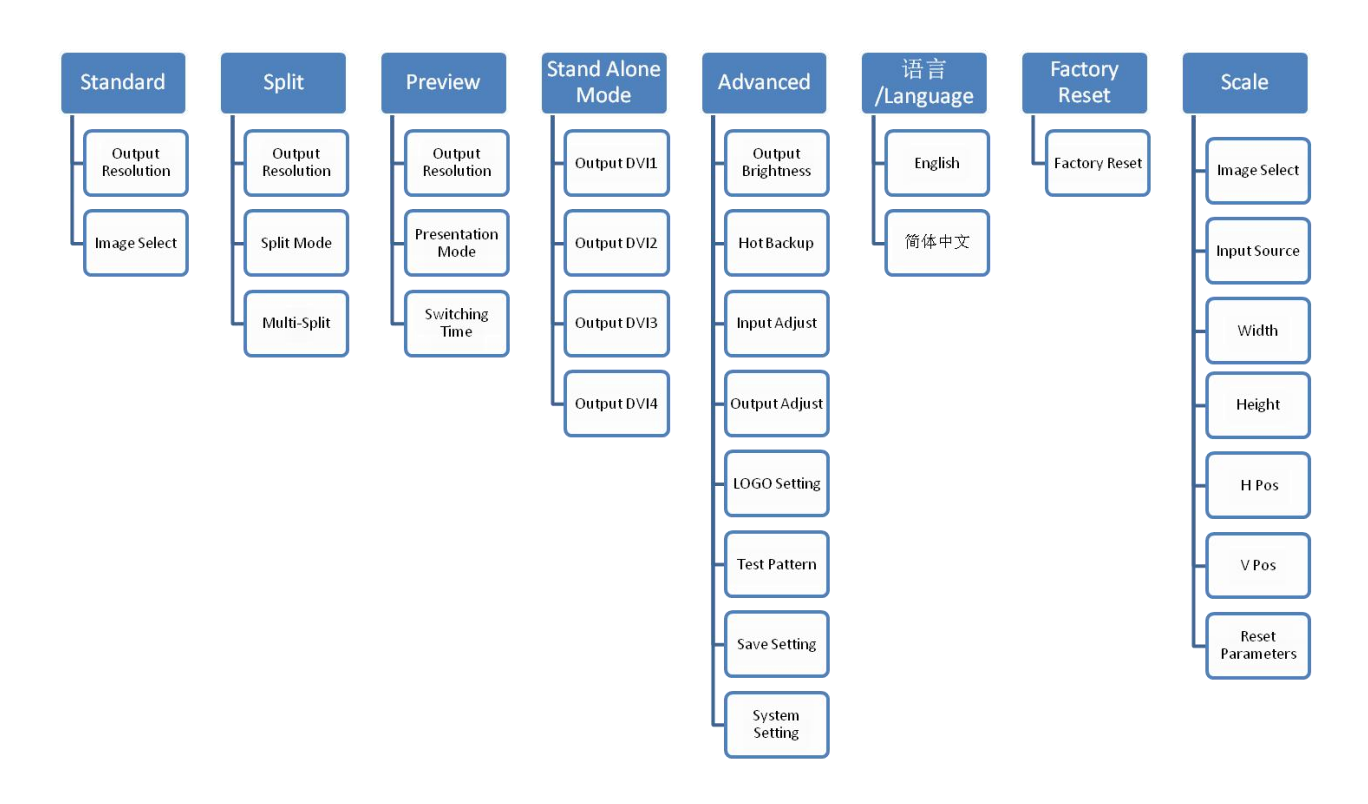

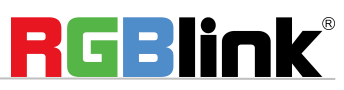

## <span id="page-8-0"></span>Standard Mode

In standard mode, four output channels output the same signal and resolution. Each input signal can be zoomed and scaled separately.

This is the default mode following a reset.

#### **Output Resolution Setting**

8

1. Push the [MENU] button, enter to menu items, and turn the rotary knob, select <Standard>.

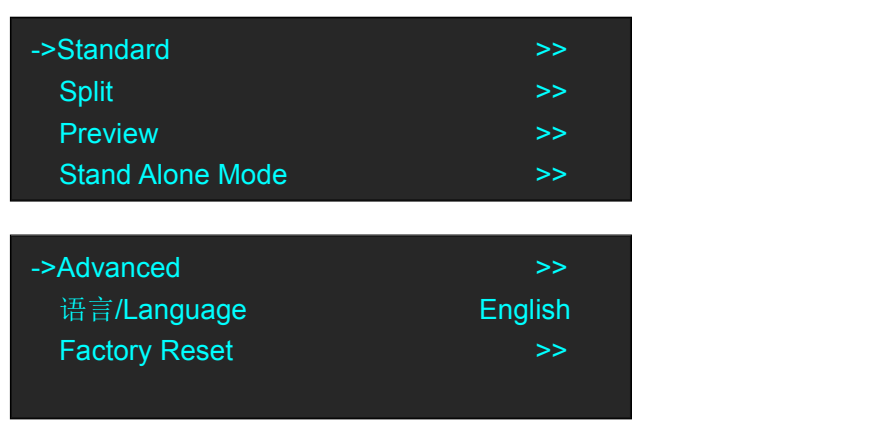

2. Turn the rotary knob to select <Output Resolution>, can be selected as <Standard> or <customs>.

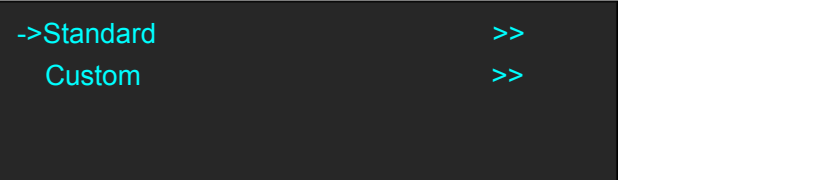

3. Default <STANDARD> option, push the knob to confirm. Turn the rotary knob, and select the output format according to actual needs.

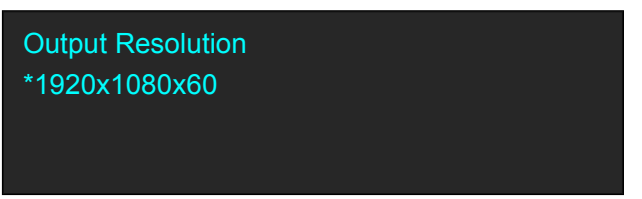

4. Turn the rotary knob, and select <Customs>, push the knob to confirm, and enter to the menu items as follows:

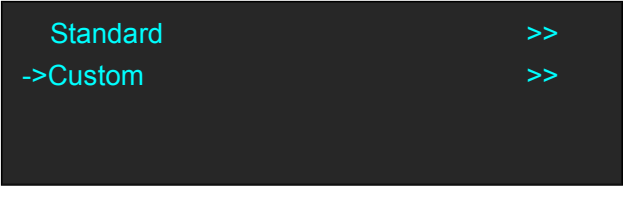

5. Turn the rotary knob on each digital position, and change the value of the digital by the digital buttons on the front panel. For example, input 1536 as following:

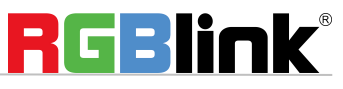

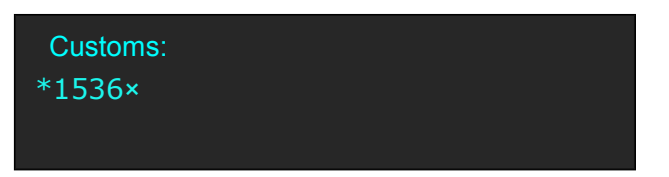

6. After the digital, push the knob will add \*, means before the \* is the horizontal size. Same operation for vertical size, for example input1536 as following:

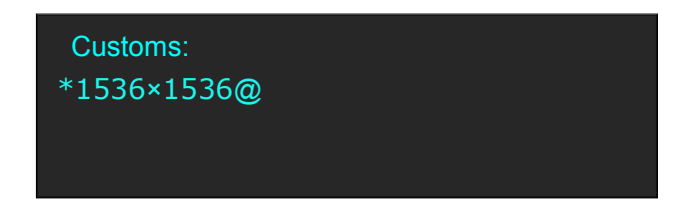

7. After the digital, push the knob will add @, means before the @ is the vertical size, and after the @ is the refresh rate. Only digital 50 or digital 60 supports for the refresh rate. Use the digital buttons to finish the settings. For example, input refresh rate 60:

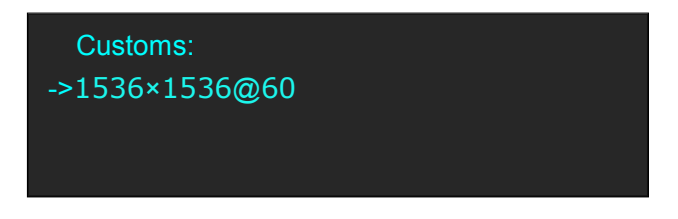

8. After input all the values, push the knob to enable VENUS X1PRO -E to output this resolution. VENUS X1PRO-E will take 1~2 seconds to enable this output resolution.

#### **Image Select**

1. Push the [MENU] button, default to <Standard> menu,

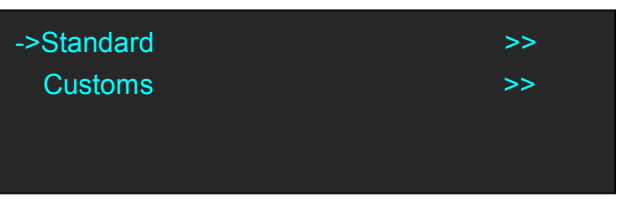

2. Push the knob to confirm, turn the rotary knob and select the <Image Select>, push the knob to confirm.

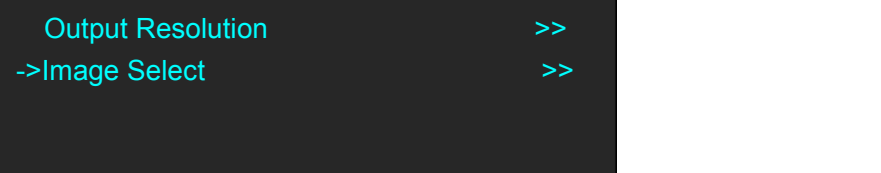

3. Turn the rotary knob to set the follows parameters as needed.

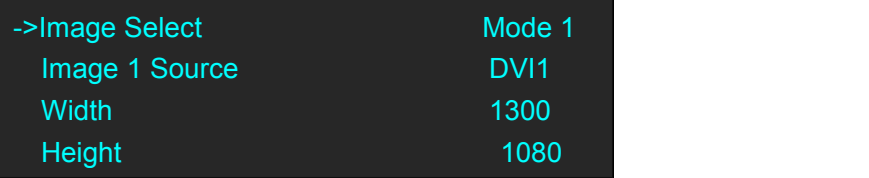

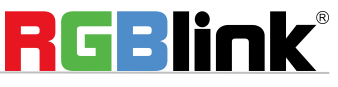

Address: S601-607, S504 Weiye Building Torch Hi-Tech Industrial Development Zone Xiamen, Fujian Province, P.R.C Tel: 00865925771197 Fax: 00865925788216 Email: sales@rgblink.com http://www.rgblink.cn

9

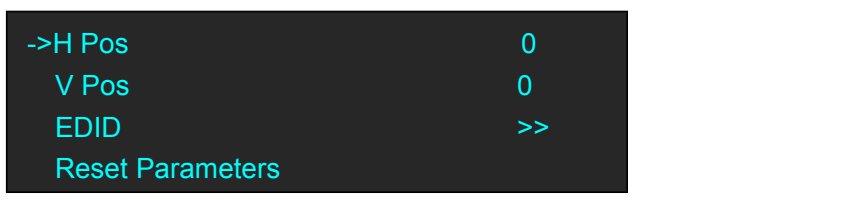

4. VENUS X1PRO-E can be setting the Image 1-4 parameter directly.

#### **Single Image Switching**

Default DP for the current input source, if need switch other signal, for example, DVI, push the DVI button. DP button light will be off after pushing the DVI button, and DVI button light will be on if the DVI signal is effective and stable. If the DVI signal is invalid or no input, DVI button light will flash. Same with above, switch the signals among DVI1, DVI2, DP and 3 option signals. VENUS X1PRO E can be setting the Image 1-4 parameter directly.

#### **Two Images Setting**

VENUS X1PRO-E can be setting the Image 1-4 source parameters directly. X1PRO-E has 4 output channels, each channel allows 4 layers, all 4 layers can be scaled, re-positioned. Here's an example of how to set 2 layers:

1. Press <Menu>, default into <Standard>, turn the rotary knob to <Image Select>, press the rotary knob to confirm, and select <Mode 2>, details refer to above "Image select".

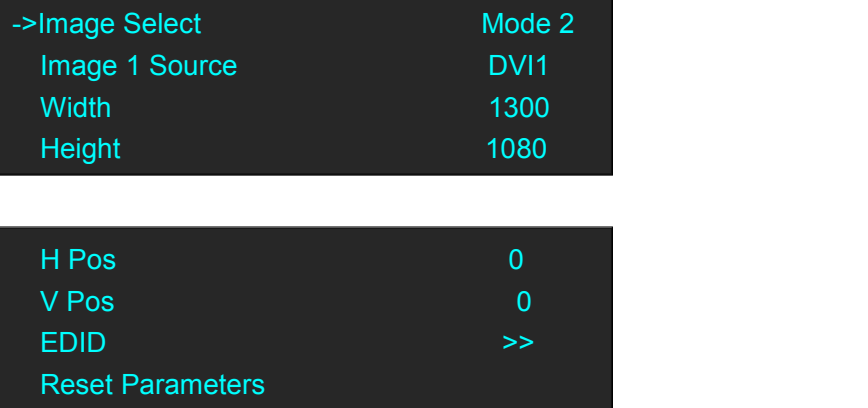

2.The screen would show the follows a symmetrical image.

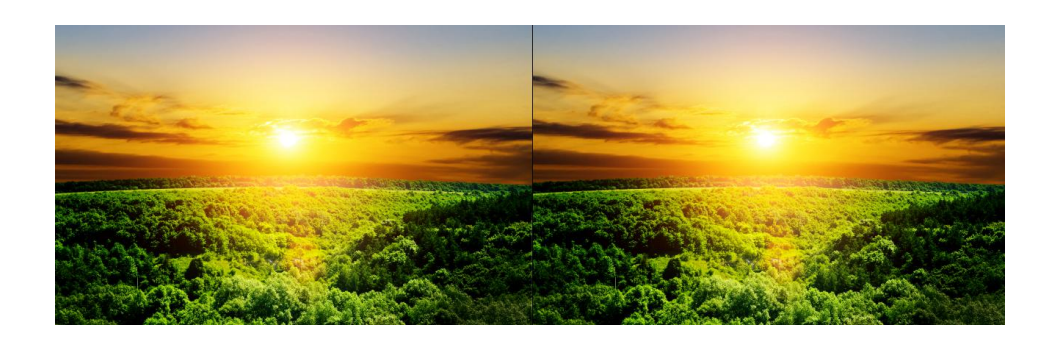

#### **Images Parameters Setting**

10 Setting the <Image 1Source> to <Image 4 Source> parameters as actual needs.

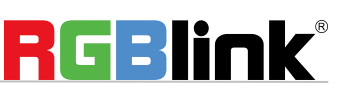

**Image Select:** Select range between Mode1~Mode13

**Image 1 -4 Source: Can select** DV1, DV2, DP and 3 optional input signal by rotary knob or press signal on front panel directly.

**Width:** Set width value

**Height:** Set height size value

**H Pos:** Set image horizontal position value

**V Pos:** Set image vertical position value

**EDID:** Setting DVI1, DVI2, DP Port to follow other input signal resolution.

**Reset Parameters: T**o confirm above parameters setting

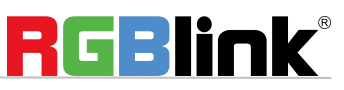

### <span id="page-12-0"></span>**Split Mode**

There are 12 split modes:

H1/2, V1/2, H1/4, V1/4, CROSS, H 2 In/2Out, V 2 In/2Out, H 2 In/3Out, H 2 In/4Out, 3D Normal, 3D Split H 1/2, 3D Split V 1/2.

Follows will provide samples for 3 modes setting: H 1/2, CROSS, H 2 In/3Out.

#### **H 1/2 Split**

1. Push the <Menu> button, turn the rotary knob to select <Split>,press the knob; Or push the [SPLIT] button, both ways will enter to the split mode as follows.

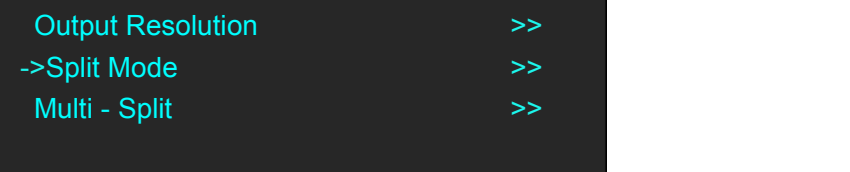

2. Select <Split Mode>, press the knob, shows the follows, select H1/2.

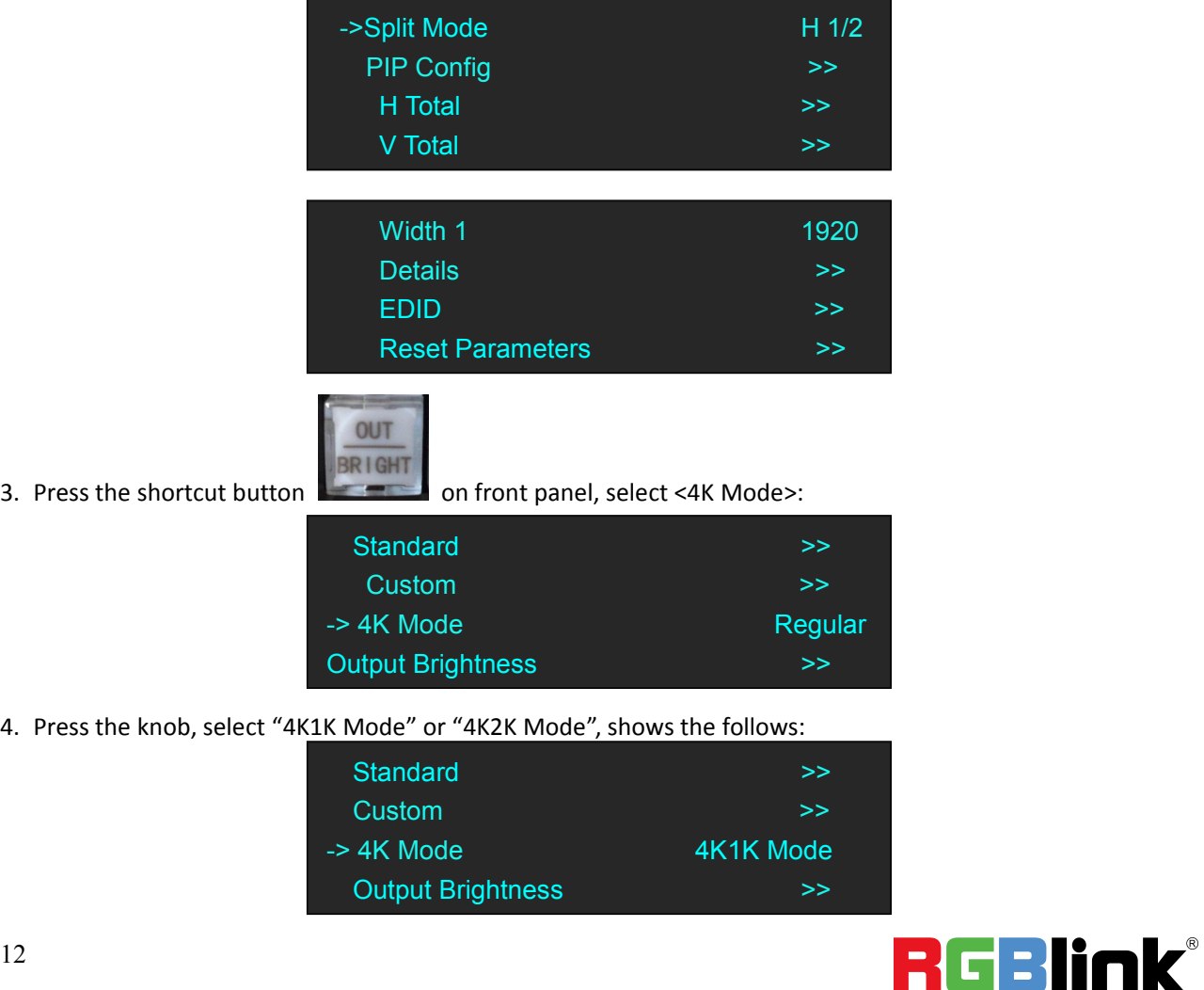

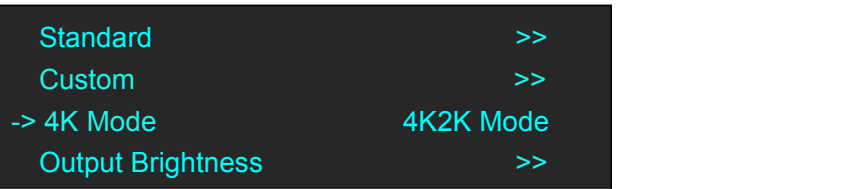

5. Return to <Split Mode>, press the knob, shows the follows, select <H 1/2>.

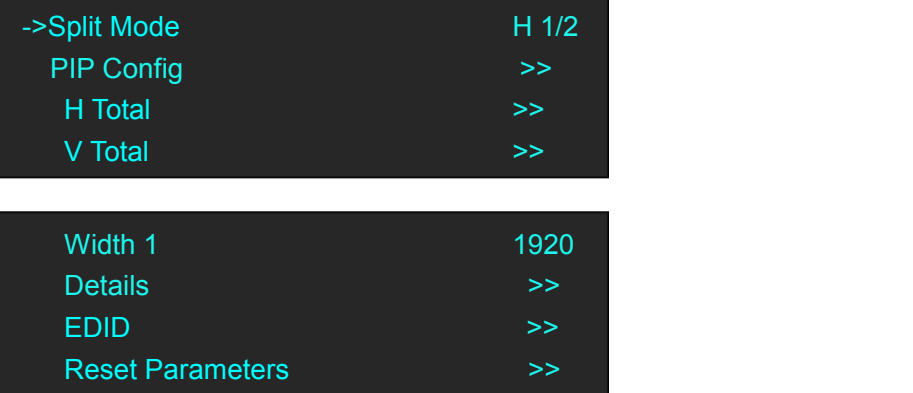

Set H total, V total, Width1 of screen according to actual needs.

For example, set H total as 3840, V total as 1080, Height 1 is 1080, same with V total.

Set Width 1 as 1920 and Width 2 will be 1920, (H total <3840> - Width 1 <1920> = Width 2 <1920> ). As shown in the figure below:

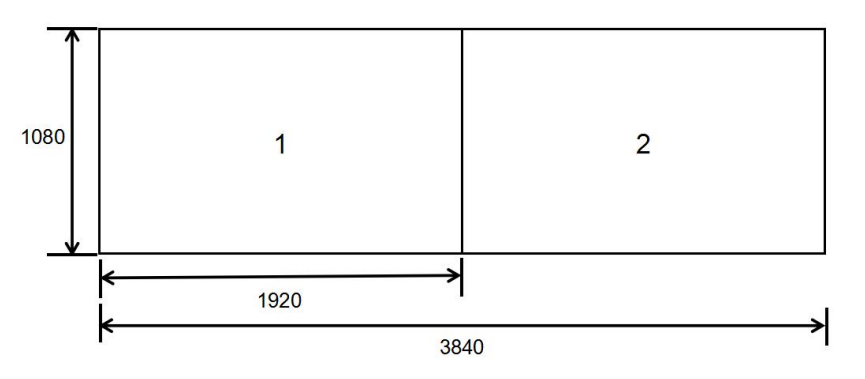

#### **CROSS**

Turn the rotary knob, and select <CROSS>, push the knob to confirm, and enter to the menu items as follows:

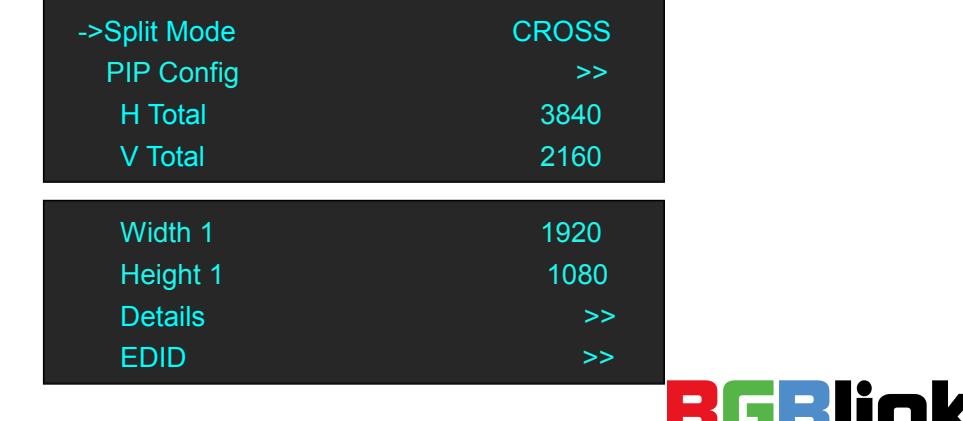

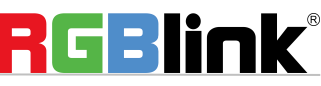

Address: S601-607, S504 Weiye Building Torch Hi-Tech Industrial Development Zone Xiamen, Fujian Province, P.R.C Tel: 00865925771197 Fax: 00865925788216 Email: sales@rgblink.com http://www.rgblink.cn

13

Set H total, V total, width and height of each screen according to actual needs.

For example, set H total as 3840, V total as 2160, Width 1 as 1920 and Height 1 as 1080, then Width 3 will be 1920 ( H total <3840> - Width 1 <1920> = Width 3 <1920> ).

Height 2 will be 1080 ( V total <2160> - Height 1 <1080> = Height 2 <1080> ). As shown in the figure below:

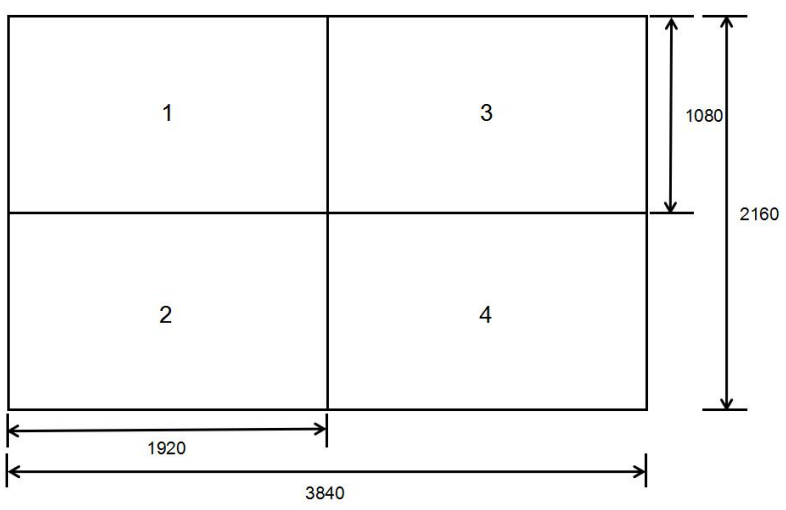

#### **H 2 In/3Out**

1. Turn the rotary knob, and select <H 2 In/3 Out>, push the knob to confirm, and enter to the menu itemsas follows:

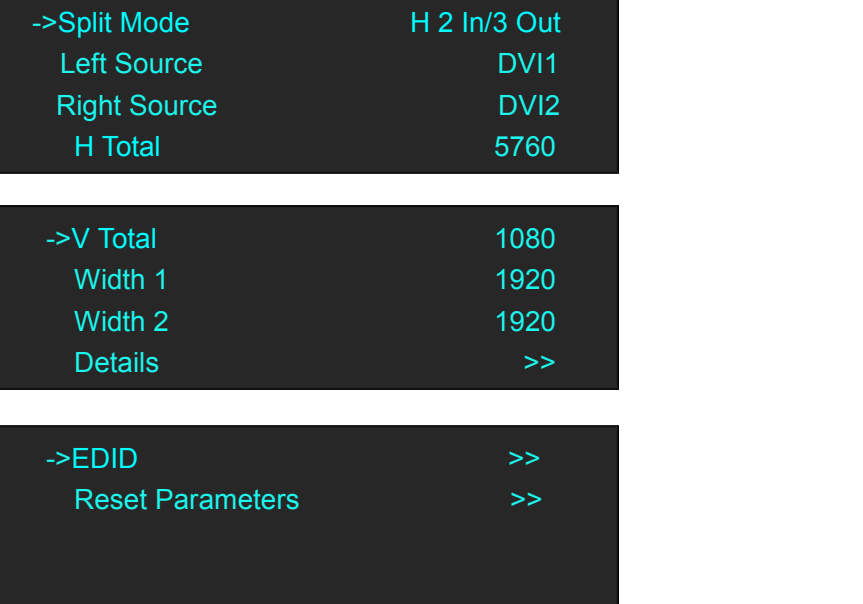

Turn the rotary knob, select <Left Source> and <Right source>, push the knob to confirm.

Set H total, V total, width1 and width2 of each screen according to actual needs.

For example, set H total as 5760, V total as 1080, Width 1 as 1920 and Width2 as 1920, then Width 3 will be 1920 ( H total <3840> - Width 1 <1920> -Width 2<1920>= Width 3 <1920> ).

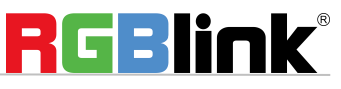

Address: S601-607, S504 Weiye Building Torch Hi-Tech Industrial Development Zone Xiamen, Fujian Province, P.R.C Tel: 00865925771197 Fax: 00865925788216 Email: sales@rgblink.com http://www.rgblink.cn

14

2. Select <Details>, the menu items as follows:

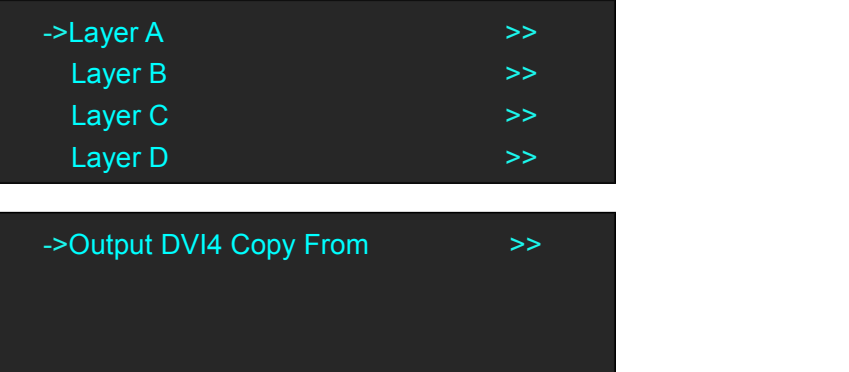

3. Select <Layer A>, the menu items as follows:

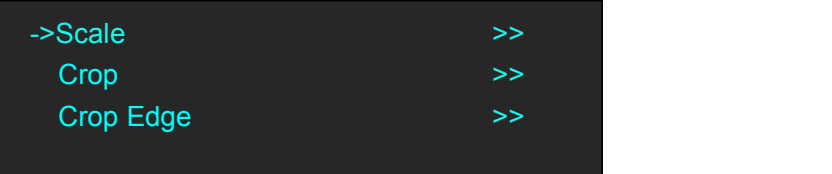

4. Push the Knob enter into <Scale>, <Crop>, <Crop Edge> to set parameters separately:

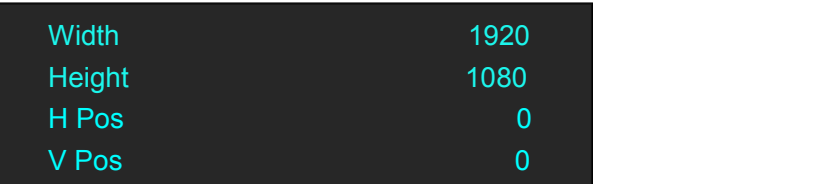

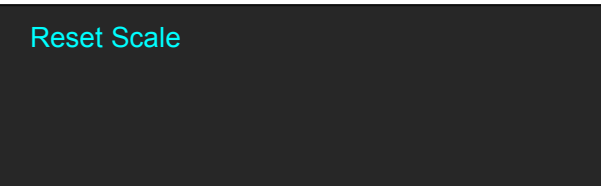

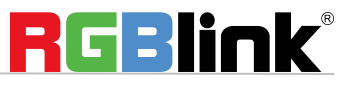

### <span id="page-16-0"></span>Preview Mode

1. Push the [MENU] button, and enter to menu items, turn the rotary knob, select <Preview>.

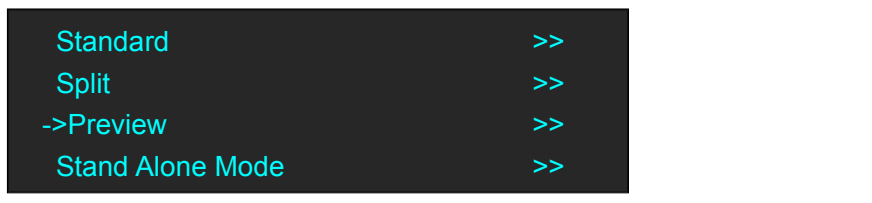

2. Push the knob and enter to preview mode, the mode including three functions: <Output Resolution>, <Presentation Mode>, <Switching Time>. turn the rotary knob, select different function to set parameters.

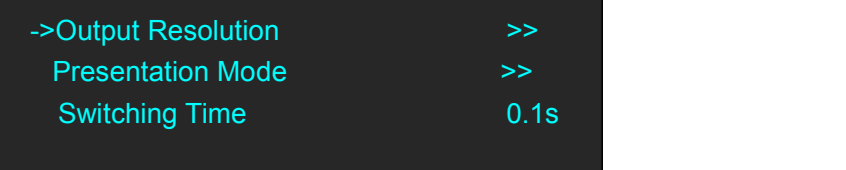

#### **Output Resolution Setting**

1. Enter to <Preview> mode, select <Output Resolution>.

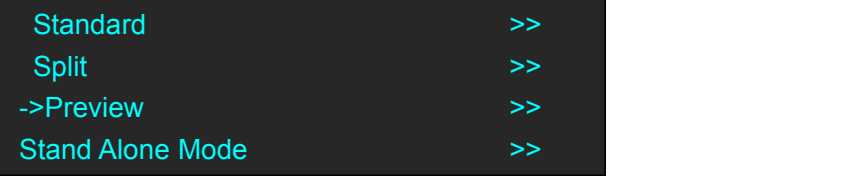

2. Output Resolution, can be select <Standard> or <customs>.

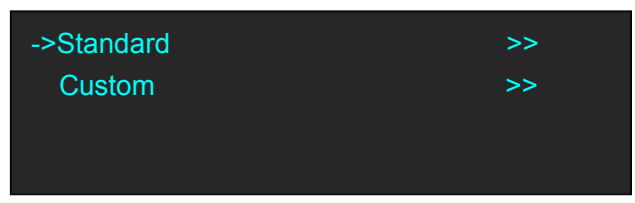

3. Default <Standard> option, push the knob to confirm. Turn the rotary knob, and select the output format according to actual needs.

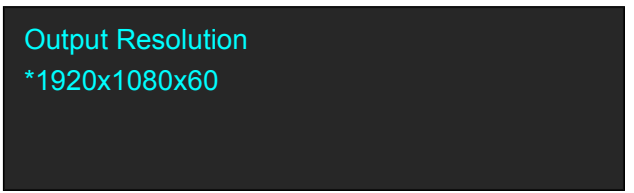

4. Turn the knob and select <Custom>, push the knob to confirm, enter to the menu items as follows:

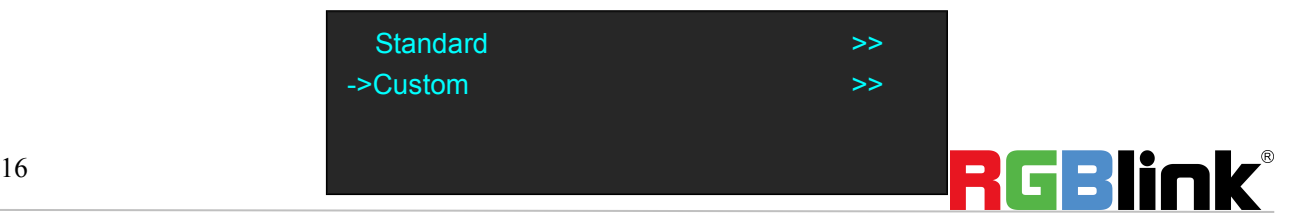

5. Turn the rotary knob on each digital position, and change the value of the digital by the digital buttons on the front panel. For example, input 1536 as following:

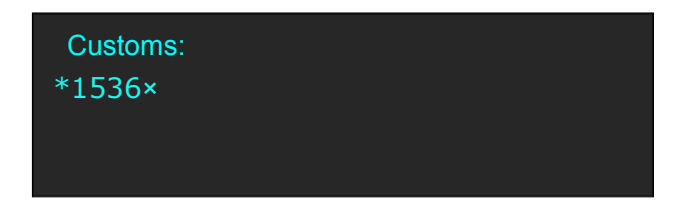

6. After the digital, push the knob will add \*, means before the \* is the horizontal size. Same operation for vertical size, for example input 1536 as following:

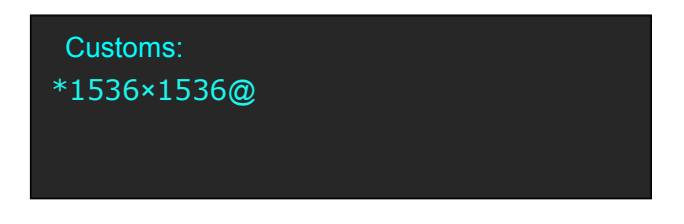

7. After the digital, push the knob will add  $@$ , means before the  $@$  is the vertical size, and after the  $@$  is the refresh rate. Only digital 50 or digital 60 supports for the refresh rate. Use the digital buttons to finish the settings. For example, input refresh rate 60:

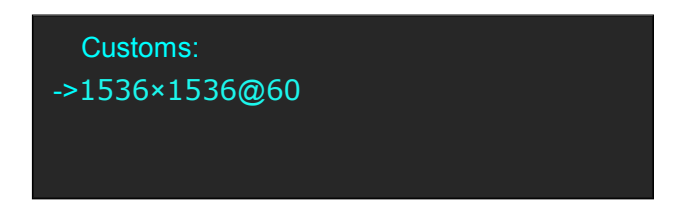

8. After input all the values, push the knob to enable VENUS X1PRO E to output this resolution. VENUS X1PRO E will take 1~2 seconds to enable this output resolution.

#### **Presentation Mode Setting**

1. Enter to <Preview> mode, select <Presentation Mode>.

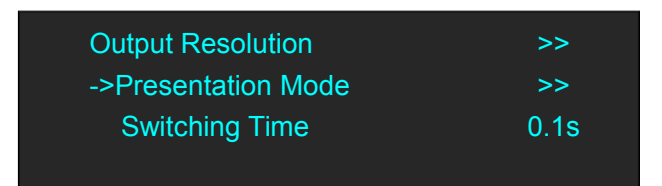

2. Push the knob to confirm, menu items as follows.

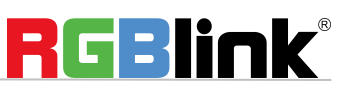

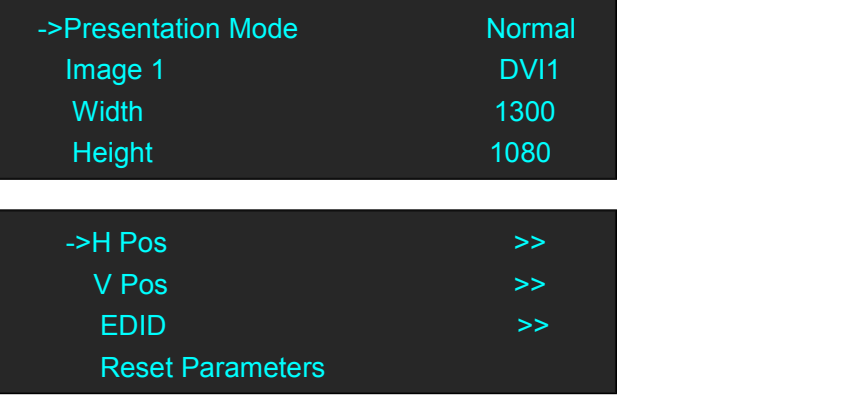

3. Presentation Mode: Including Four modes, <Normal>, <PIP>, <Split H>, <Split V>, select different mode, items menu will show as follows:

#### **Normal Modes**

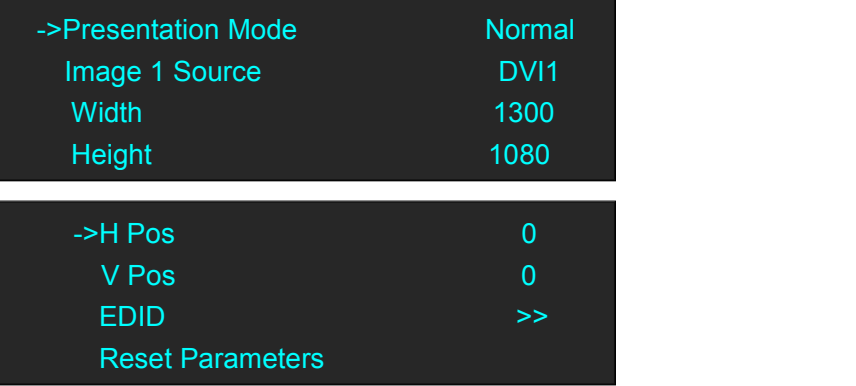

**PIP.** Set H total, V total, width of each screen according to actual needs. Image source setting to different input sources.

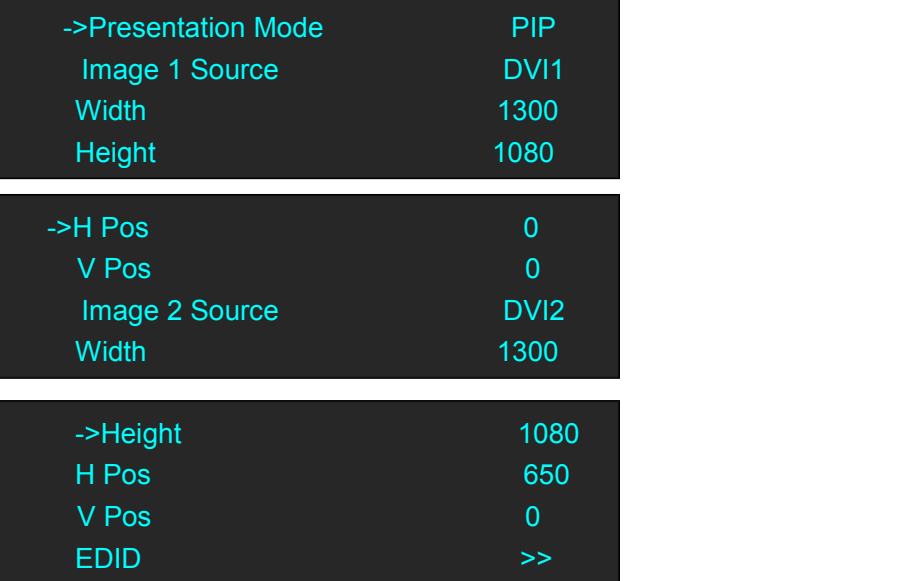

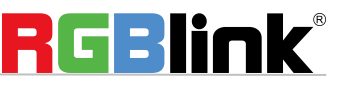

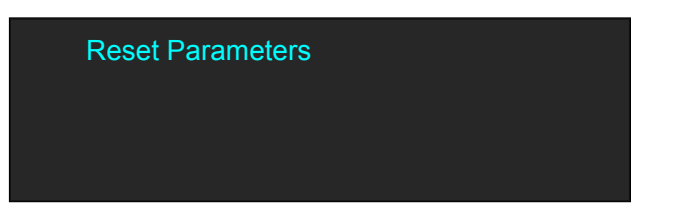

#### **Split H**

1. Select <Split H>, press the knob, shows the follows.

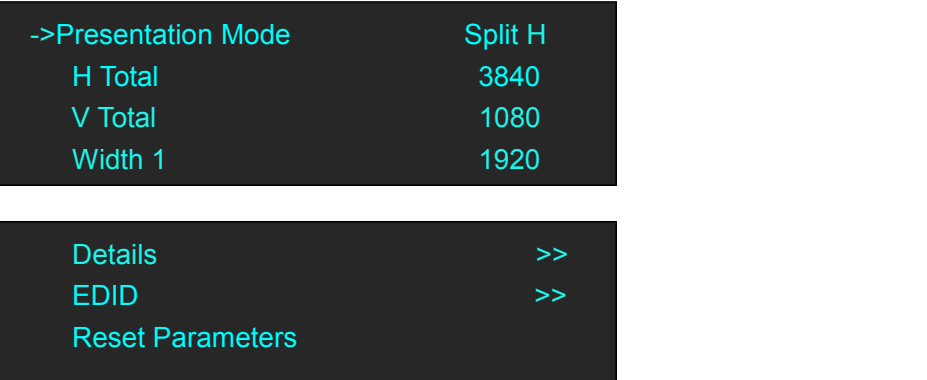

2. Set H total, V total, width1 of screen according to actual needs.

For example, set H total as 3840, V total as 1080, Height 1 is 1080, same with V total.

Set Width 1 as 1920 and Width 2 will be 1920, ( H total <3840> - Width 1 <1920> = Width 2 <1920> ). As shown in the figure below:

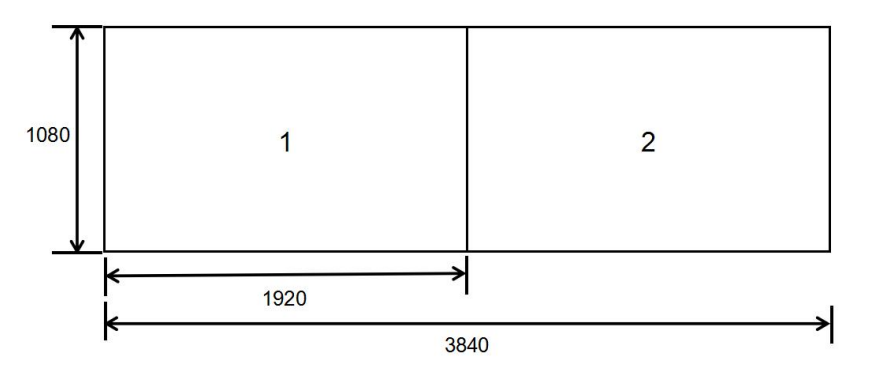

#### **Split V**

1. Select <Split V>, press the knob, shows the follows.

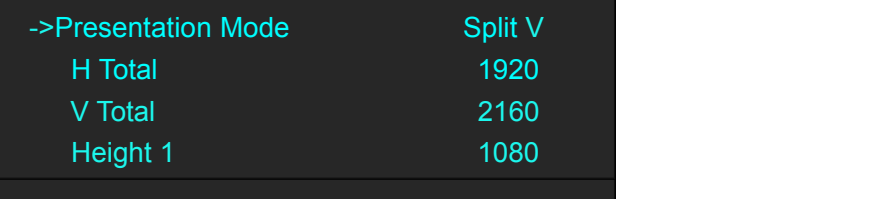

Set H total, V total, Height 1 of screen according to actual need. For example, set V total as 2160, Height 1 is 1080, same with H total.

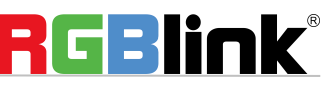

Address: S601-607, S504 Weiye Building Torch Hi-Tech Industrial Development Zone Xiamen, Fujian Province, P.R.C Tel: 00865925771197 Fax: 00865925788216 Email: sales@rgblink.com http://www.rgblink.cn

19

Set Height 1 as 1080 and Height 2 will be 1080, ( V total <2160> - Height 1 <1080> = Height 2 <1080> ). 2. Select <Details>, the menu items as follows:

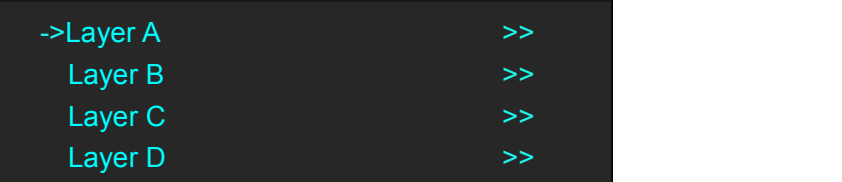

3. Select <Layer A>, the menu items as follows:

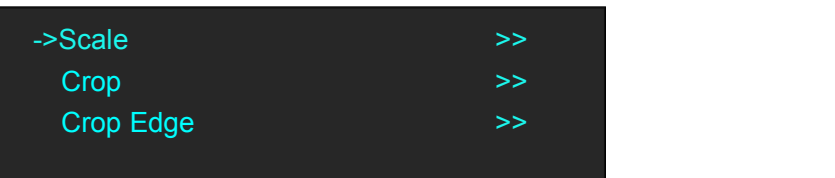

4. Press the knob to enter into <Scale>, <Crop>, <Crop Edge> to set parameters separately:

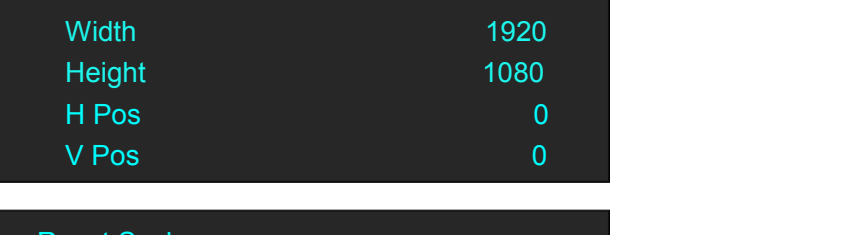

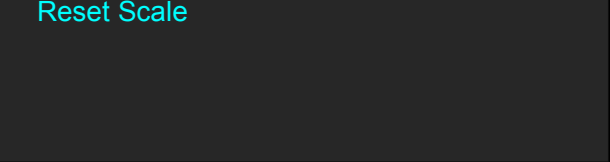

#### **Switching Time Setting**

<span id="page-20-0"></span>Enter to <Preview Mode>, select <Switching Time>, the setting arrange within 0.1 to 3 seconds

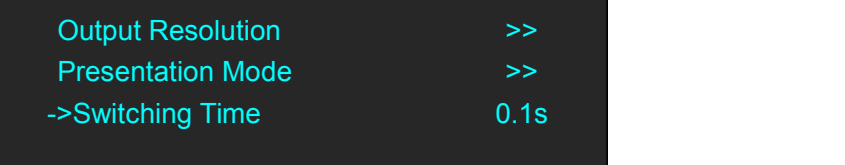

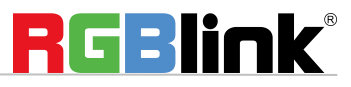

## Stand Alone Mode

menu as follows:

Stand Alone Mode can be set 4 DVI output port separately, each output port can select any input signal, but not support Fade in Fade out when switching, each input signal allow to scale and crop.PIP is unavailable for use. 1. Push the <MENU>, turn the rotary knob to select <Stand Alone Mode>, push the knob to confirm, enter

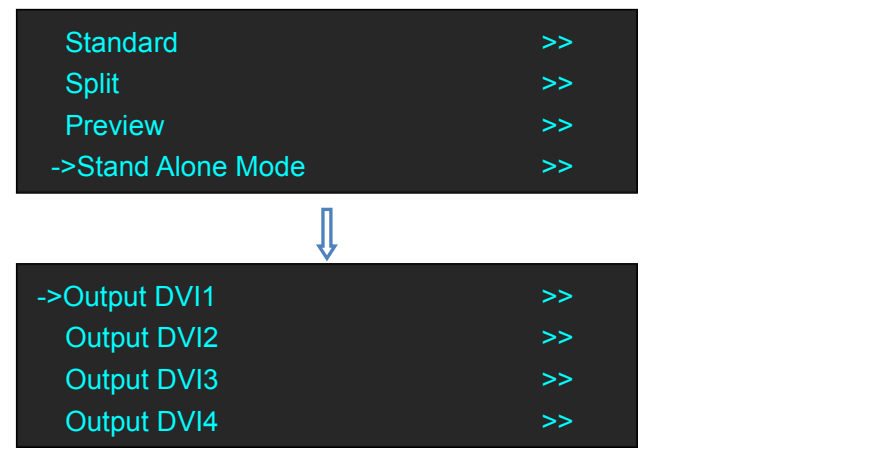

2. Each Output DVI can be set the parameter for input signal, scale and crop.

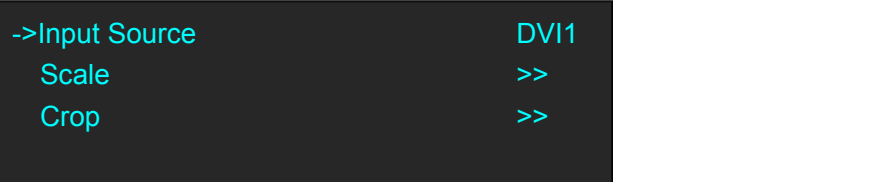

**Input Source:** select any source from DVI1, DVI2, DP and any option input signal. **Scale & Crop:** set the Width, Height, H Pos, V Pos and Reset Parameters.

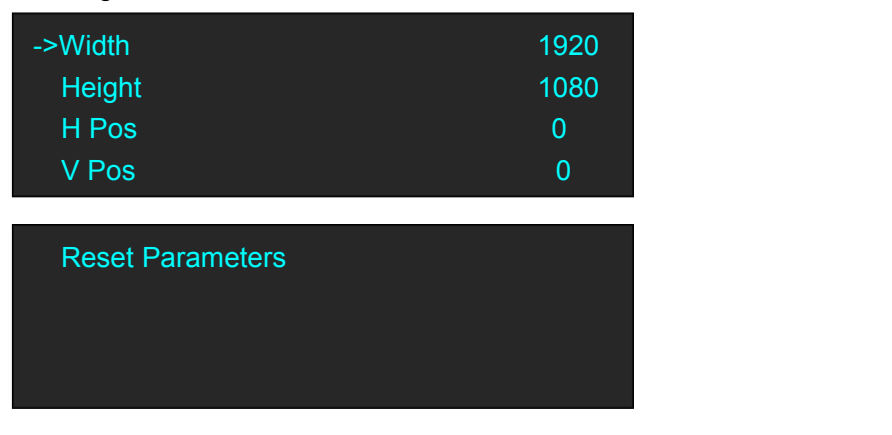

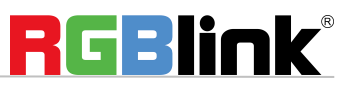

## <span id="page-22-0"></span>Advanced Setting

1. Push the [MENU] button, and enter to menu items, turn the rotary knob, select <Advanced>.

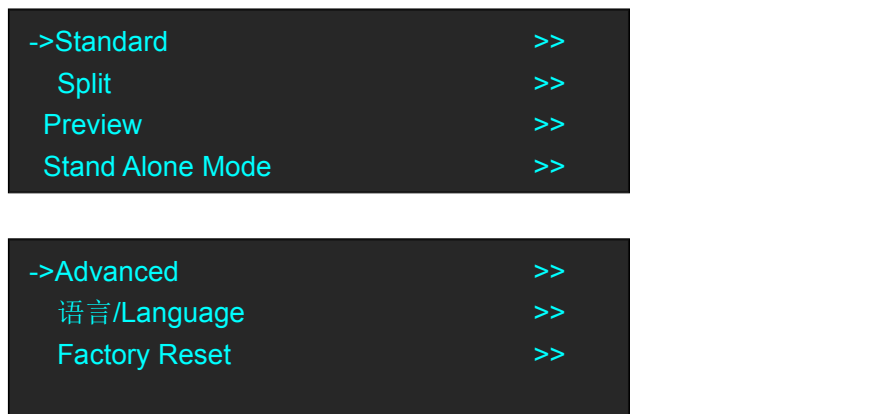

2. Push the knob to enter menu as follows. There are 8 items can be set.

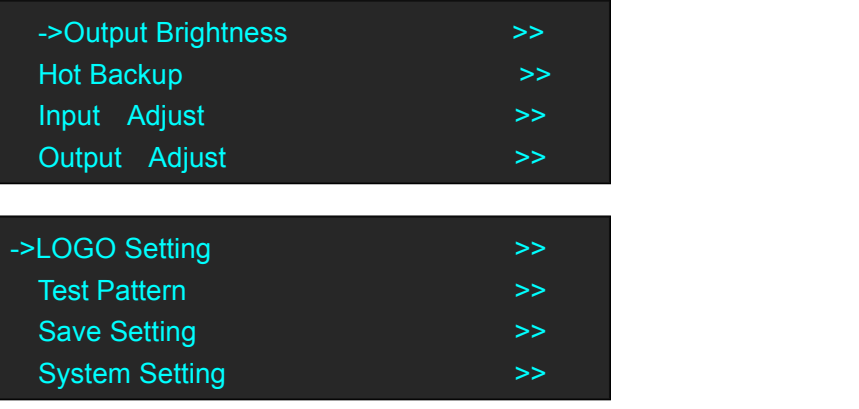

#### **Output Brightness**

22

Change Mode: can be selected as <Alone> or <Together>,

If <Alone> is selected, user can set each output port brightness, the setting range from 0~128.

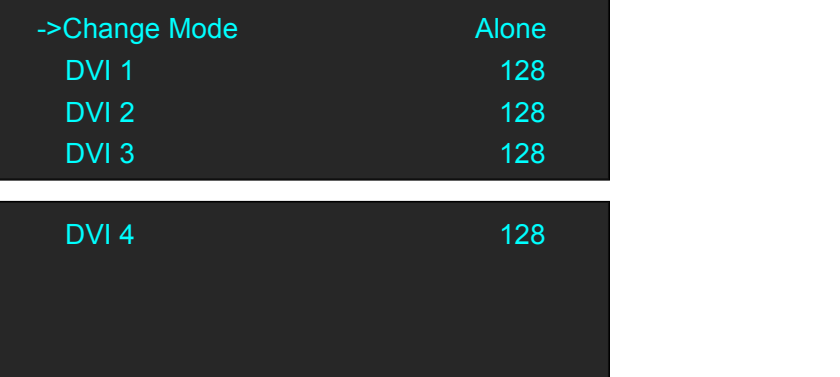

if <Together> is slected, user can set all DVI output port brightness together, the setting range from 0~128.

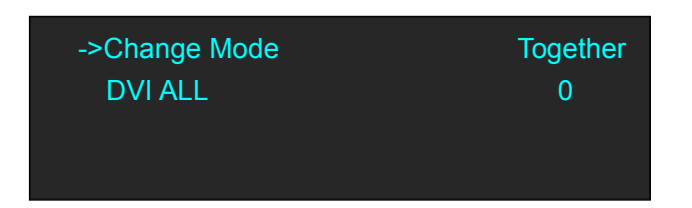

#### **Hot Backup**

Enter to <Advanced> menu, switch <Hot Backup> to <ON>, push knob to confirm, enter hot backup setting menu.

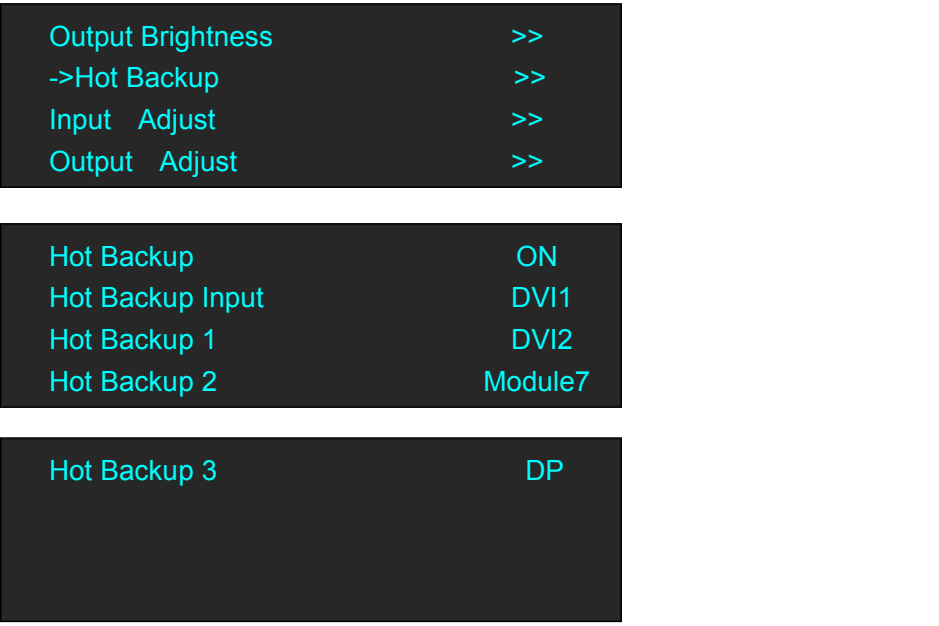

Hot Backup is used for keeping output safety. If Hot Backup Input is out of working, then the selected Hot Backup 1, Hot Backup 2 would shift as output automatically. The Hot Backup can be any signals from DVI1, DVI2, DP and 3 optional input modules.

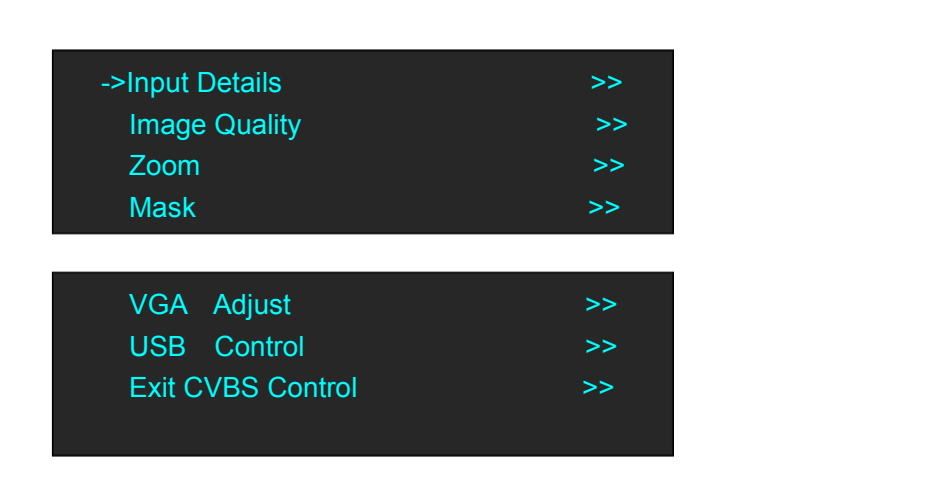

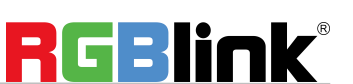

Address: S601-607, S504 Weiye Building Torch Hi-Tech Industrial Development Zone Xiamen, Fujian Province, P.R.C Tel: 00865925771197 Fax: 00865925788216 Email: sales@rgblink.com http://www.rgblink.cn

**Input Adjust**

Input Details: Set 4 input signal and resolution Image Quality: Not support Input Zoom: Zoom Up/Down, Zoom Up & Down, Zoom Left/Right, Zoom Left & Right. Zoom Center, Reset Parameters. Mask: Mask Left/Right/TOP/Bottom/Reset Mask. VGA Adjust: Can only be set by installing VGA input optional module. USB Control: Can only be set by installing USB input optional module. Exit CVBS Control: Can only be set and exit by installing CVBS input optional module.

#### **Output Adjust**

Set DVI 1- DVI 4 output port. Mode by DVI (Default)or HDMI Bit Depth:8 Bit(Default) Data Range: Image(Default) or Video De ON/OFF

#### **LOGO Setting**

Including LOGO Load and LOGO Capture:

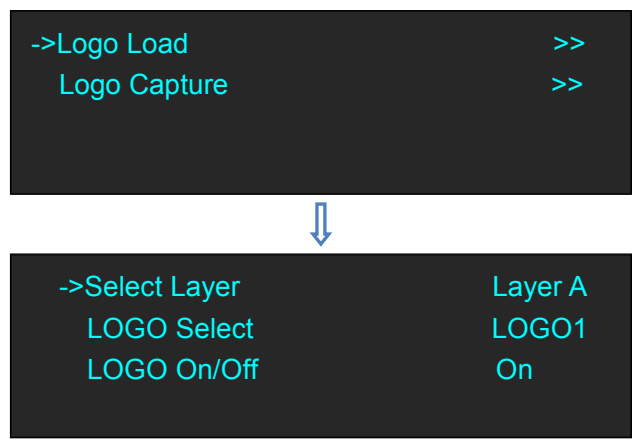

LOGO Capture: LOGO can be captured from any input source and saved as LOGO 1 -10. Items menu as follows:

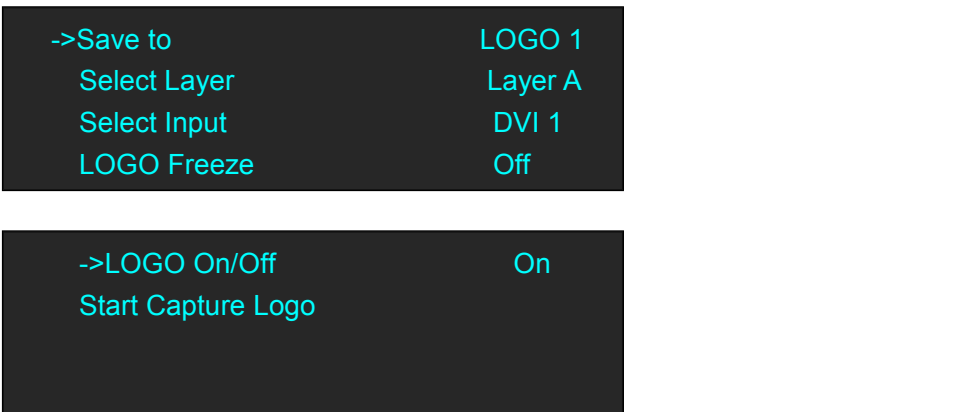

d:link®

Address: S601-607, S504 Weiye Building Torch Hi-Tech Industrial Development Zone Xiamen, Fujian Province, P.R.C Tel: 00865925771197 Fax: 00865925788216 Email: sales@rgblink.com http://www.rgblink.cn

24

.

#### **Test Pattern**

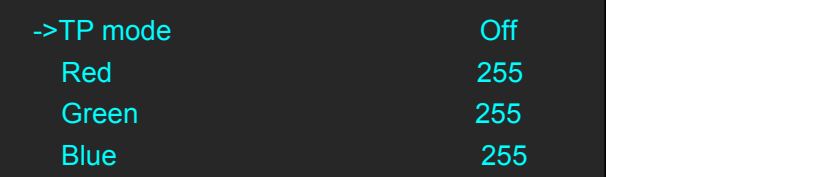

Test Pattern Including:

TP mode: off/Color Bar/Solid Color

RGB Color adjust: Adjust range 0-255

#### **Save Setting**

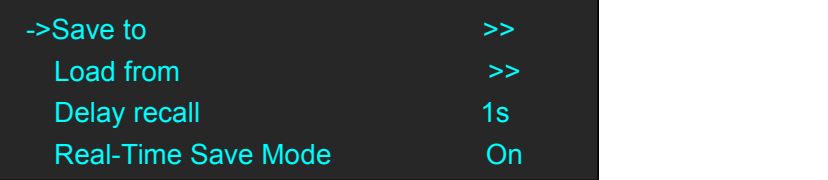

Save to: Saving data within 24 files. Load From: Recall the saved data. Delay recall: Setting recall time

#### **System Setting**

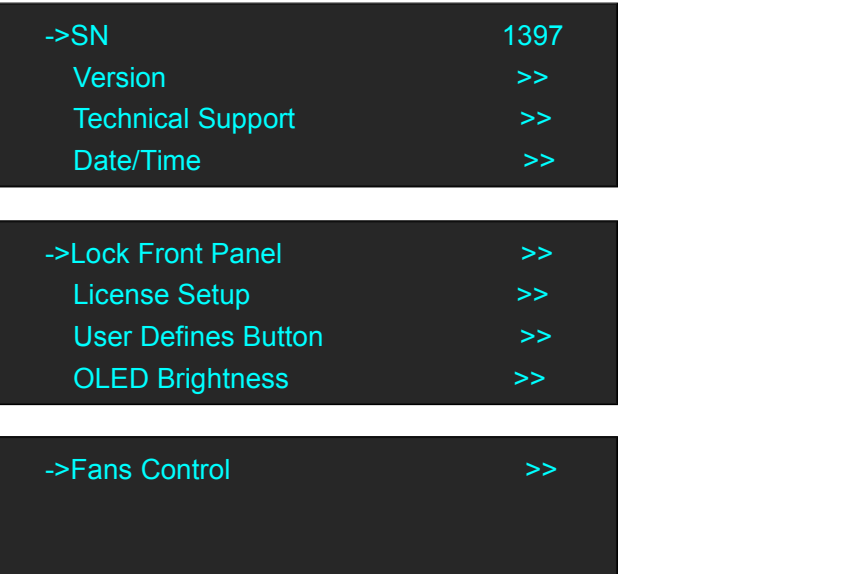

System setting including Setting some basic parameters and some special function: Lock Front Panel, License Setup, User Defines Button and Fans Control etc.

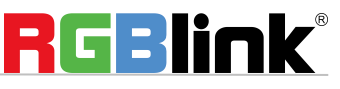

<span id="page-26-0"></span>1. Push <Menu>, turn the rotary knob to <语言/Language Setting>, push knob to confirm.

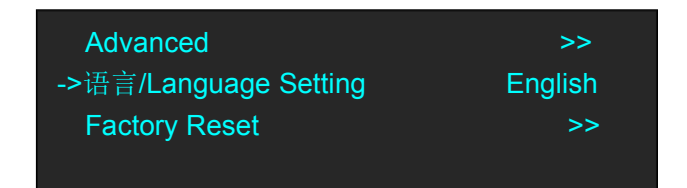

2. Turn the knob to select English or 简体中文. Push the knob to confirm.

### <span id="page-26-1"></span>Factory Setting

1. Push <Menu>, turn the rotary knob to <Factory Reset>, push the knob to confirm.

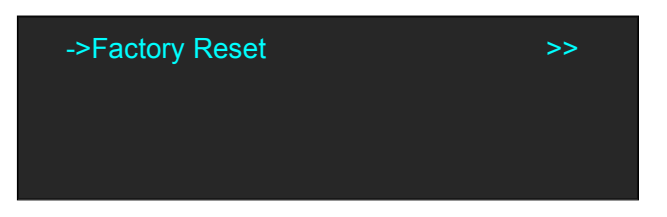

2. Push the knob to enter Factory Reset menu as follow:

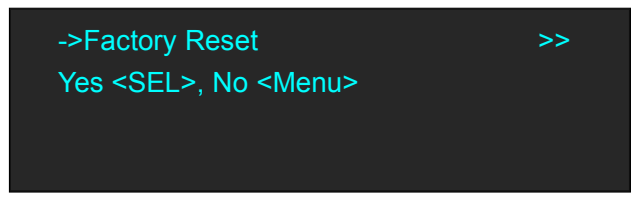

3.If confirm, the all setting will return to default setting.

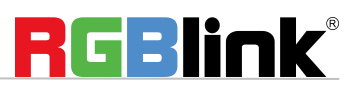

<span id="page-27-0"></span>Black out descriptions:

Black signal realizes one-key-touch to a black screen.

VENUS X1PRO E provides black effect processing for output with cut black effect. Operation is as below: Push the [BLACK/0] button, then output will cut to BLACK, shown as below:

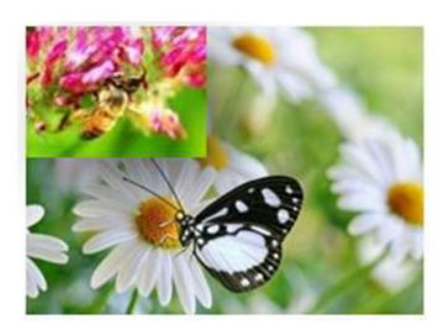

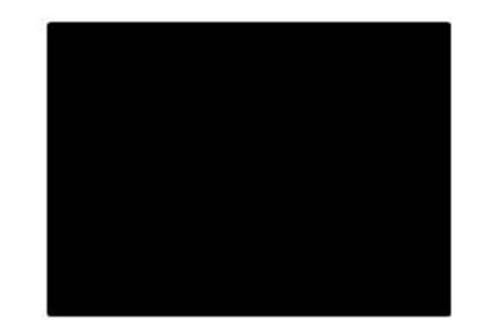

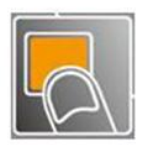

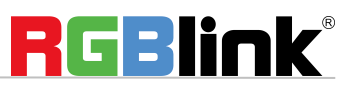

### <span id="page-28-0"></span>Saving Views

VENUS X1PRO E provides 24 positions for saving or recording parameters. To save current parameters and settings:

1. Push the [SAVE/1] button, the button light is on, and enable the SAVE function.

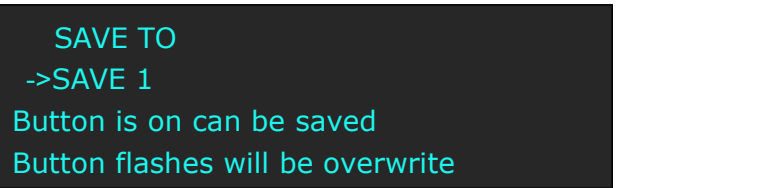

- 2. Turn the rotary knob, and select the position that will save, push the knob to confirm.
- 3. The number button 1, 2, 3, 4, 5, 6, 7, 8, 9, 0 means SAVE1~9, push any button on to save. For example, push number button 2 and save to SAVE 2, the OLED panel will show as follows after saving.

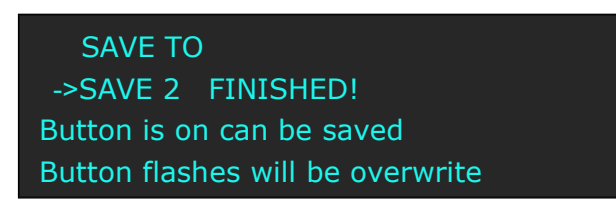

4. Push the [SAVE/1] button again, the button light is off, and disable the SAVE function.

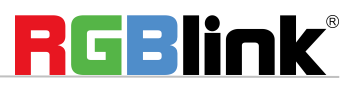

<span id="page-29-0"></span>VENUS X1PRO E provides 24 positions for saving or recording parameters. To recall saved settings: 1. Push the [LOAD/6] button, the button light is on, and enable the LOAD function:

> RECALL SAVE  $-$ >SAVE 1 Button on is ready for recall Button flashes means just recall

- 2. Turn the rotary knob, and select the position that will load, push the knob to confirm.
- 3. Push the [LOAD/6] button again, the button light is off, and disable the LOAD function.

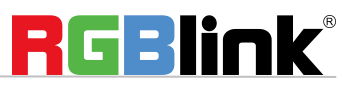

## <span id="page-30-0"></span>Contact Information

## Warranty:

All video products are designed and tested to the highest quality standard and backed by full 3 years parts and labor warranty. Warranties are effective upon delivery date to customer and are non-transferable. RGBlink warranties are only valid to the original purchase/owner. Warranty related repairs include parts and labor, but do not include faults resulting from user negligence, special modification, lighting strikes, abuse(drop/crush), and/or other unusual damages. The customer shall pay shipping charges when unit is returned for repair.

**Headquarter:** S601~607, S504 Weiye Building Torch Hi-Tech Industrial Development Zone Xiamen, Fujian Province, P.R.C

- **Tel:** +86-592-5771197
- **Fax:** +86-592-5788216
- **Customer Hotline:** 4008-592-315
- **Web:**

30

- ~ [http://www.rgblink.com](http://www.rgblink.com/)
- ~ http://www.rgblink.cn
- **E-mail:** support[@rgblink.com](mailto:rgblinkcs@gmail.com)

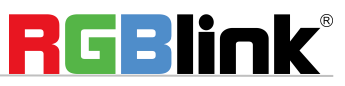